## 住房公积金高质量发展培训班 线上直播观看操作方法

提示:报名时所填写的手机号码即为学习账号,未报名的手 机号,无法观看学习。

## 第一步:进入直播间

电脑端:点击链接 <https://fqgzs.xet.tech/s/2fQbQO>, 首次进入直播间时,出现"扫码登录"页面,用手机微信扫 码并点击"立即登录",即可进入"住房公积金高质量发展 培训班"直播间,按第二步操作方法绑定账号后观看直播。

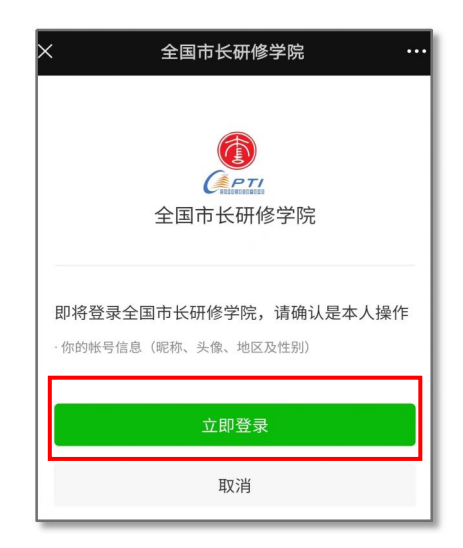

手机端: 通过微信扫描下方二维码进入"住房公积金高 质量发展培训班"直播间,按第二步操作方法绑定学习账号 后观看直播。

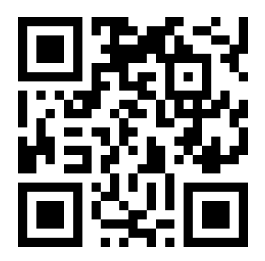

## 第二步: 绑定学习账号

1、进入直播间后,点击【个人中心】; 2、将个人中心页面下滑到底,点击【账号设置】;

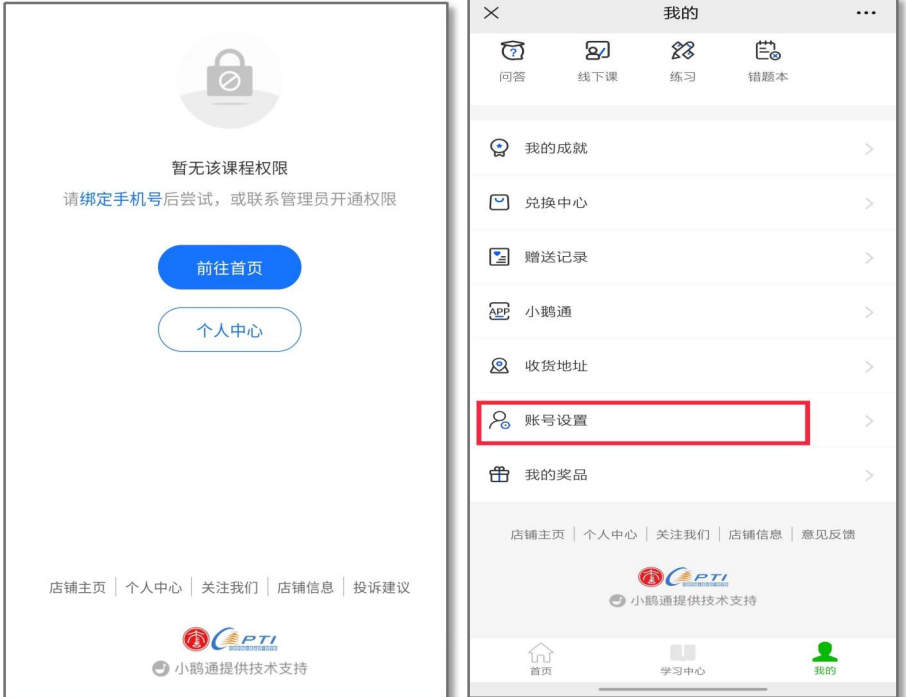

## 3、点击【手机号】,输入手机号码获取验证码完成绑 定, 即可观看直播学习。

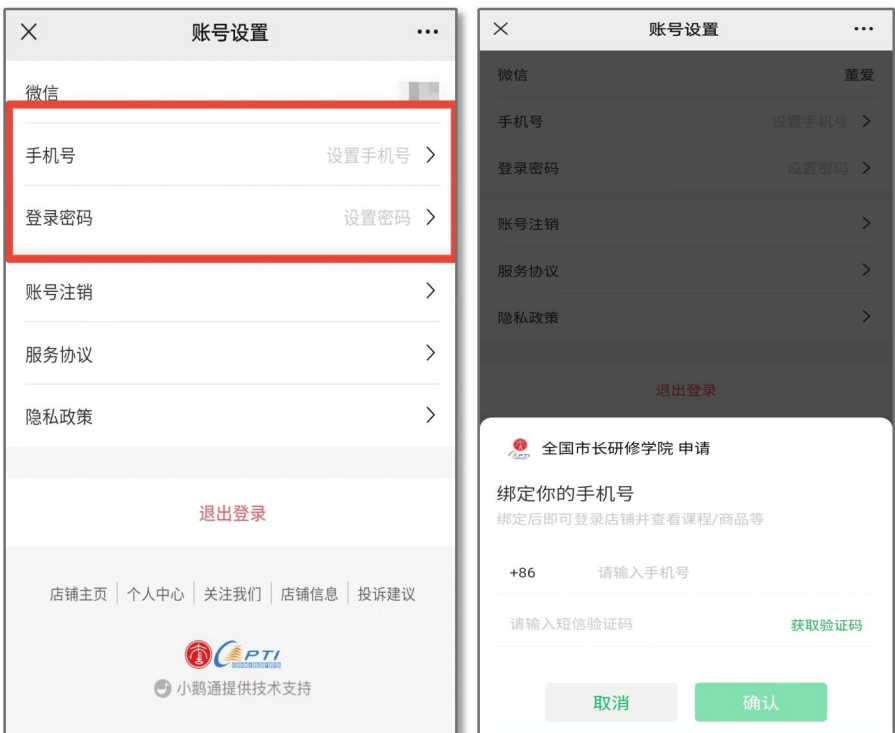